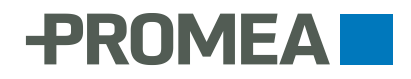

## **Aktivieren von One Time Password (OTP) in PROMEA connect**

Neu bietet PROMEA connect die Möglichkeit, sich mittels OTP (One Time Passwort oder Einmalpasswort) anzumelden. Bei dieser Anmeldevariante erhalten Sie den Anmeldecode nicht mehr via SMS, sondern er wird von einer App auf Ihrem Smartphone erzeugt (kostenlos). Beide Formen der Anmeldung bieten denselben optimalen Schutz, die Anmeldung mit OTP ist aber bequemer und zeitgemässer.

Weitere Vorteile von OTP

- Die OTP-App funktioniert auch ohne Internet- oder mobile Datenverbindung<br>Sie müssen Ibre Mobiltelefennummer nicht mehr angeben, > keine Änderung
- Sie müssen Ihre Mobiltelefonnummer nicht mehr angeben -> keine Änderung nötig bei Nummernwechsel

Führen Sie die Umstellung auf OTP am besten vor Jahresende durch, sodass Sie bereits bei der Jahreslohnmeldung von dieser bequemen Anmeldevariante profitieren. Der Vorgang nimmt nur wenige Minuten in Anspruch, Sie benötigen dazu lediglich ein Smartphone mit iOS- oder Android-Betriebssystem.

## **So gehen Sie vor:**

1. **Laden Sie aus Ihrem App Store eine Authenticator-App eines bekannten und vertrauenswürdigen Entwicklers herunter,** beispielsweise "Google Authenticator" oder "Microsoft Authenticator". Beide sind kostenlos und einfach zu bedienen.

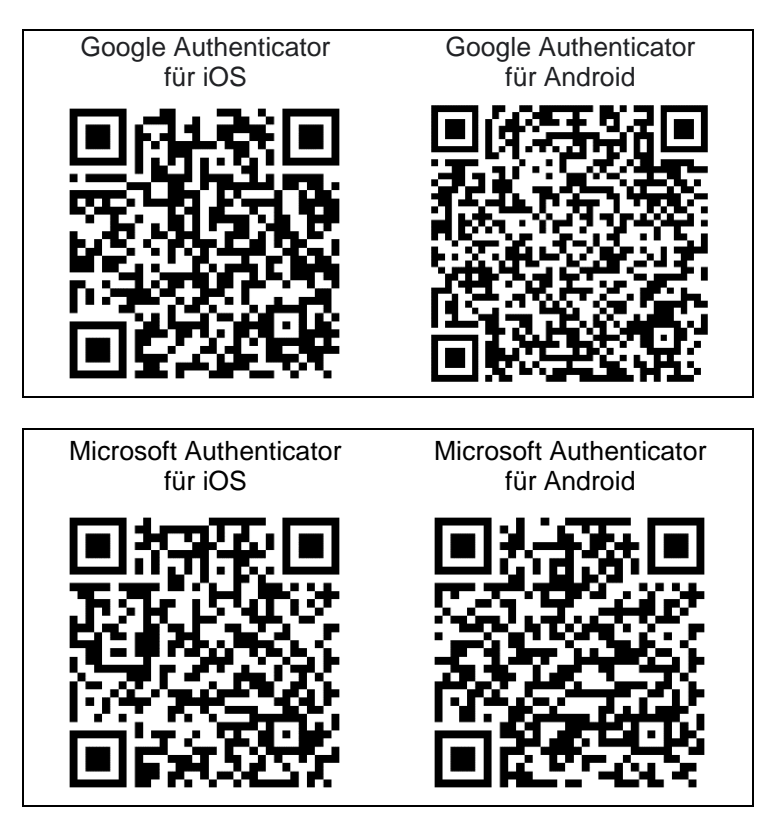

2. **Öffnen Sie die Authenticator-App.** Je nach App tippen Sie auf "QR-Code scannen", "Barcode scannen", "Hinzufügen" oder auf das Pluszeichen. Falls gefordert, erlauben Sie der App den Zugriff auf Ihre Kamera, damit Sie den Barcode einlesen können (siehe Schritt 5).

3. **Melden Sie sich in PROMEA connect an** und gehen Sie zu Ihrem Benutzerprofil, indem sie auf die drei Punkte oben rechts klicken.

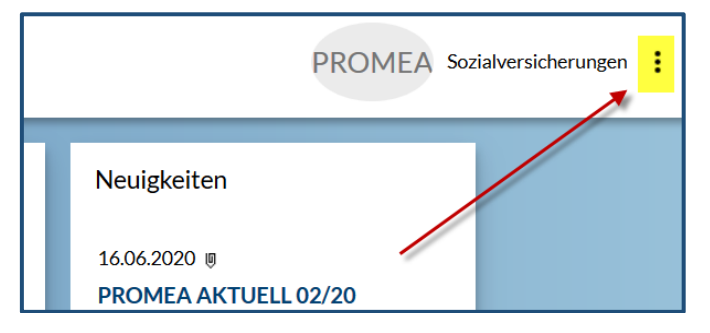

4. Im Abschnitt "Loginverfahren" klicken Sie auf "Einmalpasswort ändern".

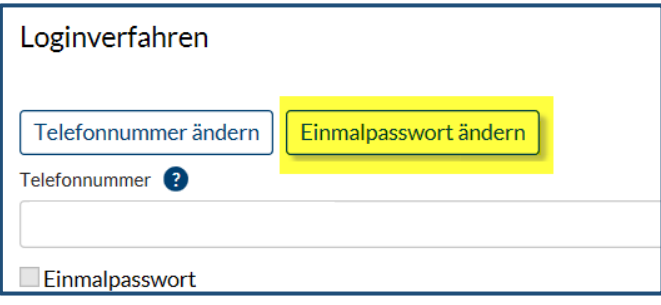

5. **Scannen Sie den angezeigten QR-Code.** Schauen Sie auf Ihr Smartphone. Die OTP-App hat umgehend einen Code generiert. Tragen Sie diesen ins Feld "Einmalpasswort (OTP)\*" ein und klicken Sie auf "speichern".

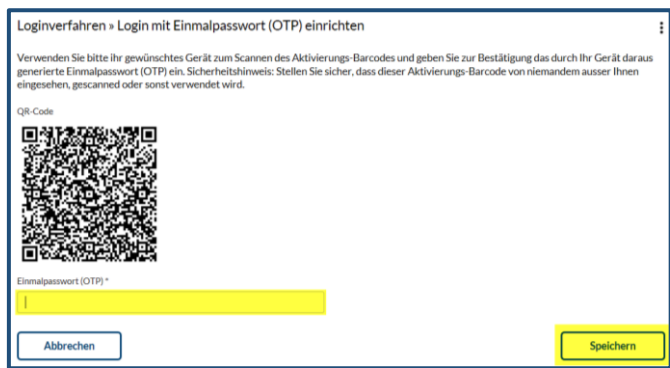

6. **Die Option OTP ist nun eingerichtet.** Ab sofort werden Sie bei der Anmeldung in PROMEA connect gefragt, ob Sie sich via SMS oder via OTP anmelden wollen. Wählen Sie immer die Option "Einmalpasswort".

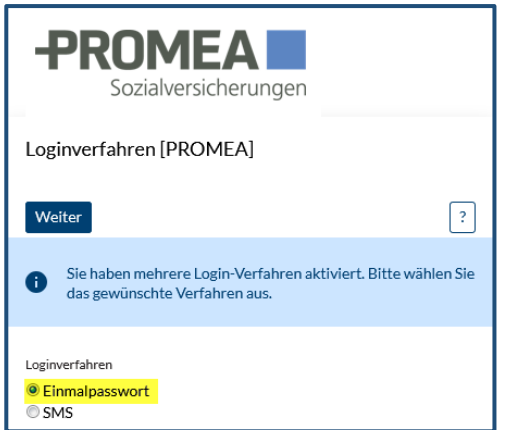

7. Damit diese Frage nicht mehr erscheint und sie sich noch bequemer anmelden können, **lassen Sie die SMS-Option von ihrem firmeninternen PROMEA connect-Administrator deaktivieren**. Falls Sie selbst der Administrator sind, gehen Sie wie folgt vor:

7.1 **Öffnen Sie die Benutzerverwaltung**, indem Sie sich in PROMEA connect anmelden und auf die drei Punkte oben rechts klicken und auf "Benutzerverwaltung" klicken.

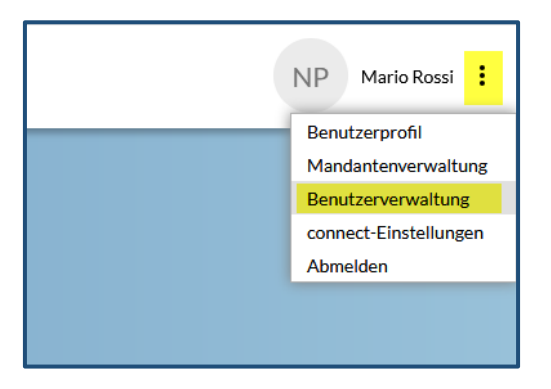

7.2 Wählen Sie den Benutzer aus, bei dem Sie die SMS-Funktion deaktivieren möchten und klicken Sie auf "Detail".

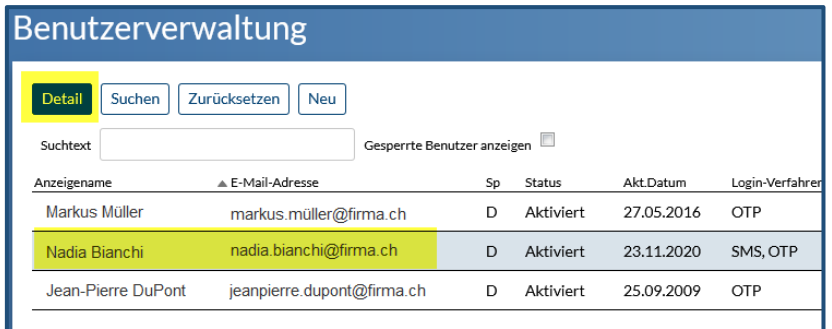

7.3 Klicken Sie im Abschnitt "Login-Verfahren" (zuunterst) auf den Button "bearbeiten".

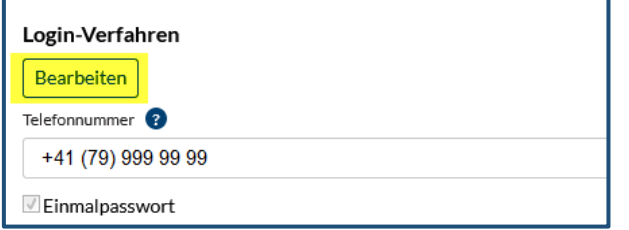

7.4 Löschen Sie die Telefonnummer des Mitarbeitenden und deaktivieren Sie die Option "Begrüssungs-SMS". Klicken Sie auf "speichern".

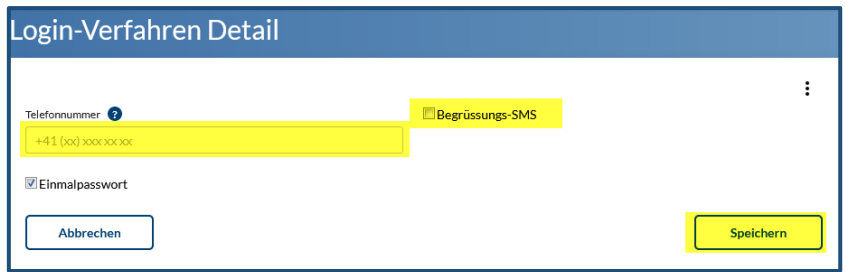

7.5 **Fertig!** Ab sofort steht diesem Mitarbeitenden die Anmeldung via SMS nicht mehr zur Verfügung.

## **Haben Sie Fragen oder benötigen Sie Unterstützung?**

Unser Support steht Ihnen gerne zur Verfügung. Kontaktieren Sie uns per E-Mail unter support@promea.ch oder telefonisch unter 044 738 53 70.